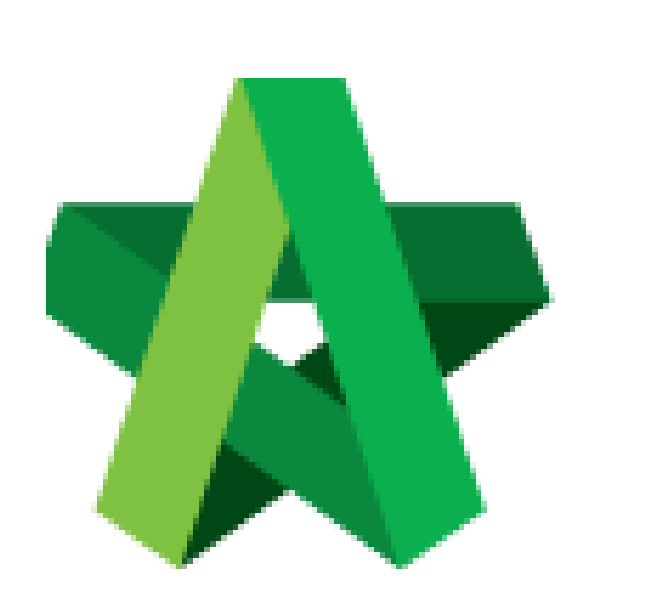

# **BUILDSPACE EPROJECT**

*For Main Contractor*

Filter Sub-Packages

Powered by:

# WPCK

### **GLOBAL PCK SOLUTIONS SDN BHD** (973124-T)

3-2 Jalan SU 1E, Persiaran Sering Ukay 1 Sering Ukay, 68000 Ampang, Selangor, Malaysia Tel :+603-41623698 Fax :+603-41622698 Email: info@pck.com.my Website: www.BuildSpace.my

**(BuildSpace Version 3.2)**

**Last updated: 28/9/2020**

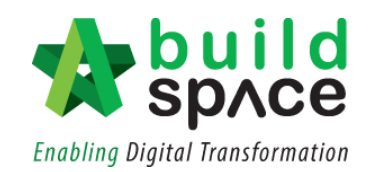

# Contents

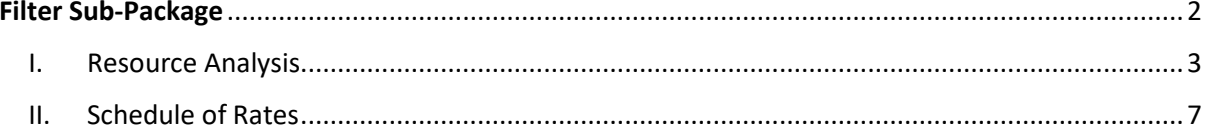

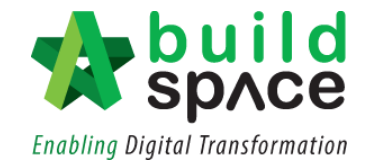

# <span id="page-2-0"></span>Filter Sub-Package

**Notes: This function can be done either in Project Builder Module or Tendering Module.**

1. Click at the **BuildSpace Logo** and choose **"Project Builder Module".** Choose a project and double click project name to open the project. *Notes: If the project is in Tendering Stage, choose "Tendering Module"*

᠕᠕᠕ Library Manager Project Builde Tendering Post Contract Project Management **Finance** Reports

#### 2. Click "**Sub-Packages"**

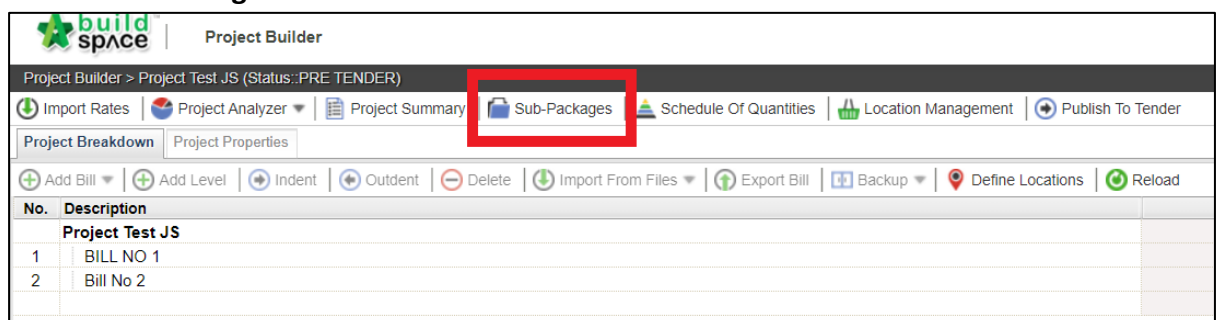

3. Key in sub-packages work by **press enter** to key in and **press enter** again to save.

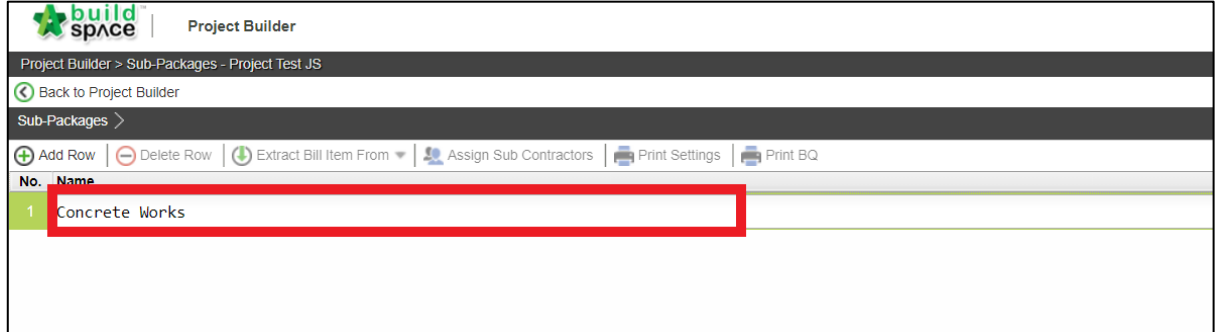

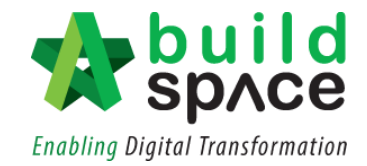

#### <span id="page-3-0"></span>I. Resource Analysis

1. Click **"Extract Bill Item From"** and choose **"Resource Analysis".**

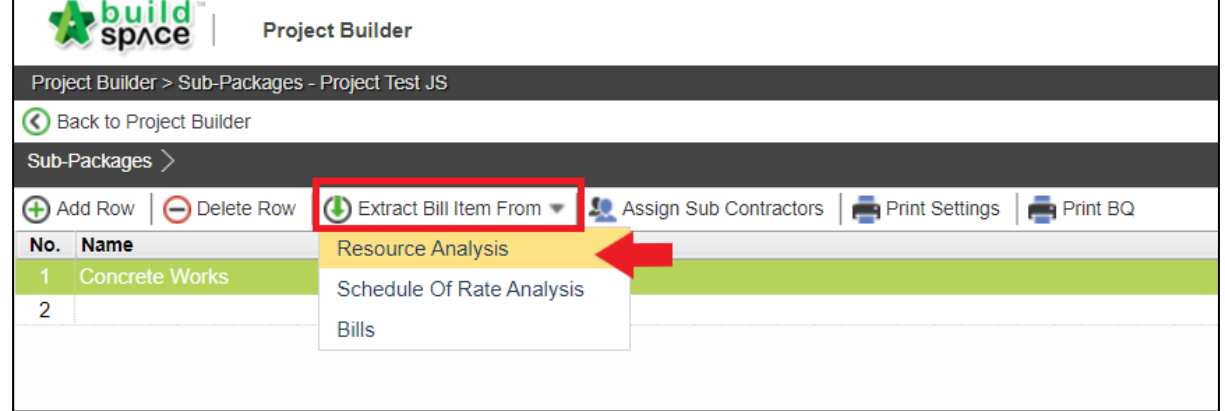

2. You will see this pop out box as follows. **Double click** resources.

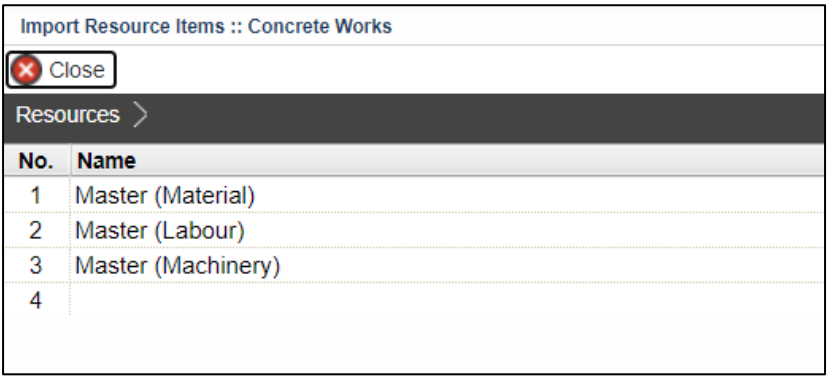

3. **Double click types of resources** (for example: Material) to go to the item level.

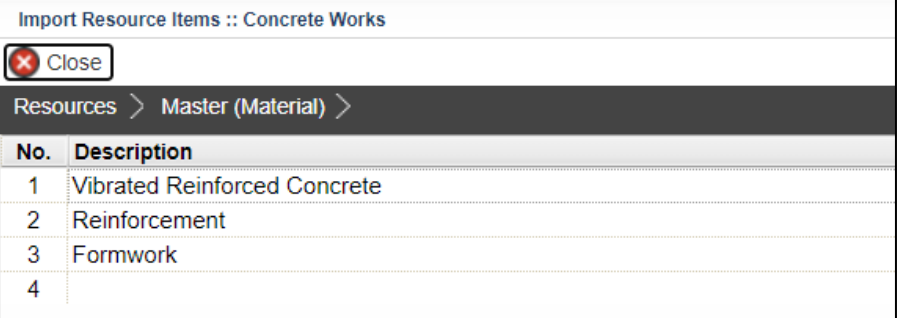

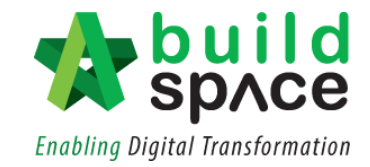

4. Tick at the checkbox on which item to be imported to the sub package and click **"Import to Sub-Package".** Then click **"Close"**

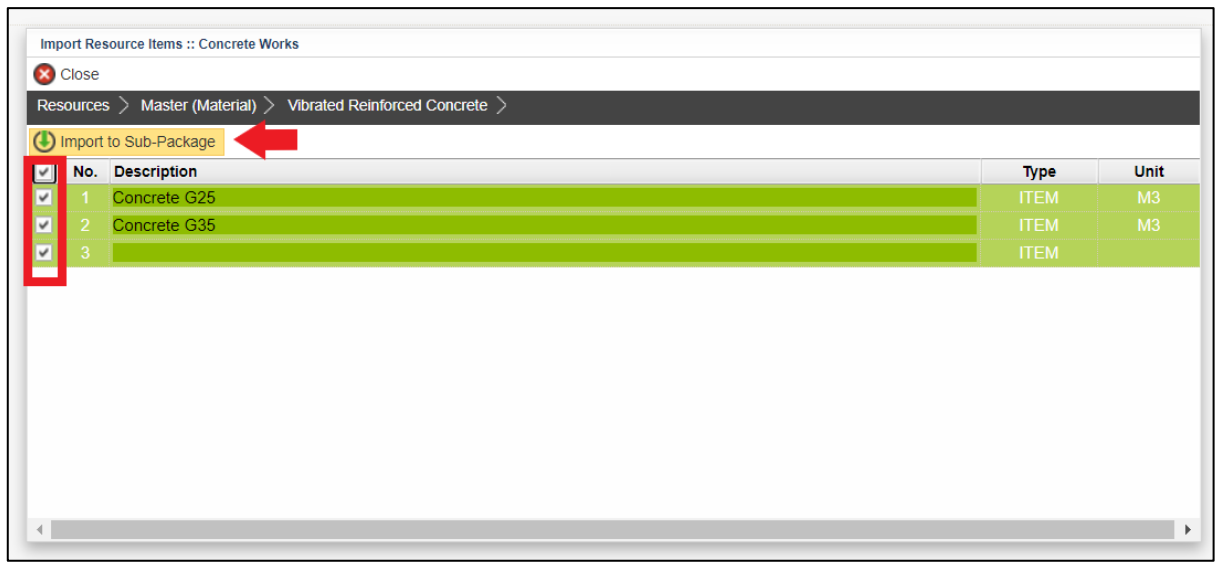

#### 5. Click **"Assign Sub Contractors".**

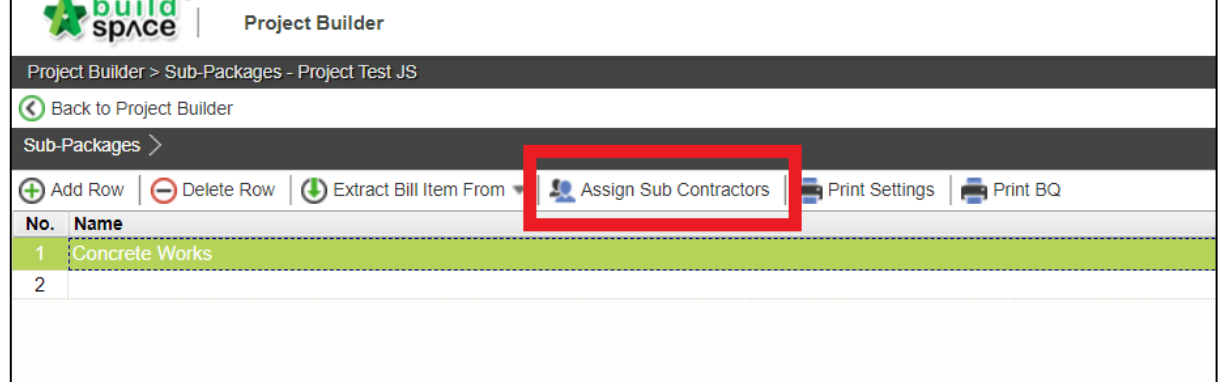

#### 6. Click **"Assign Type and Units"**

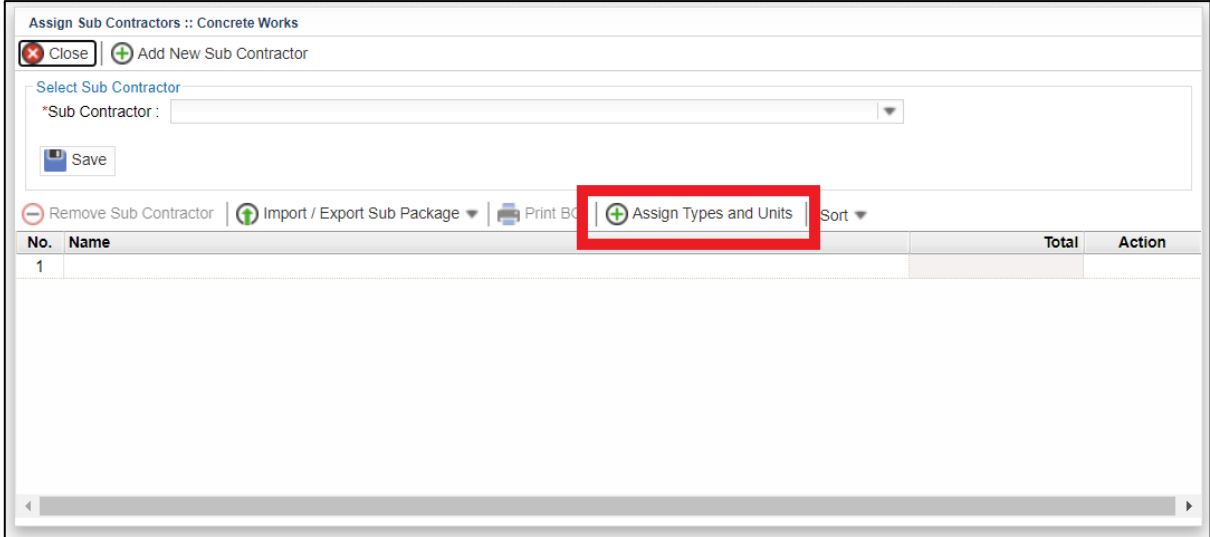

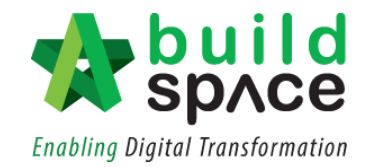

7. Double click Bill > Element to go to Item level. Tick at the check box on the particular BQ items and click **"Assign Type and Units".** Then click **"Close".**

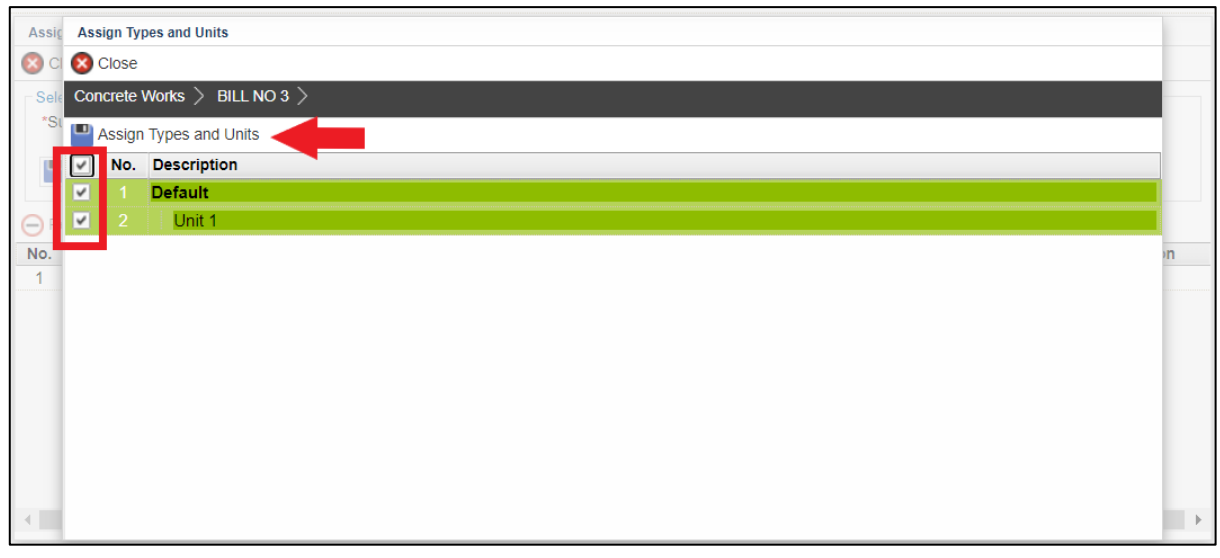

8. System will auto calculate the **"Estimated Amount"** based on the imported resources rate.

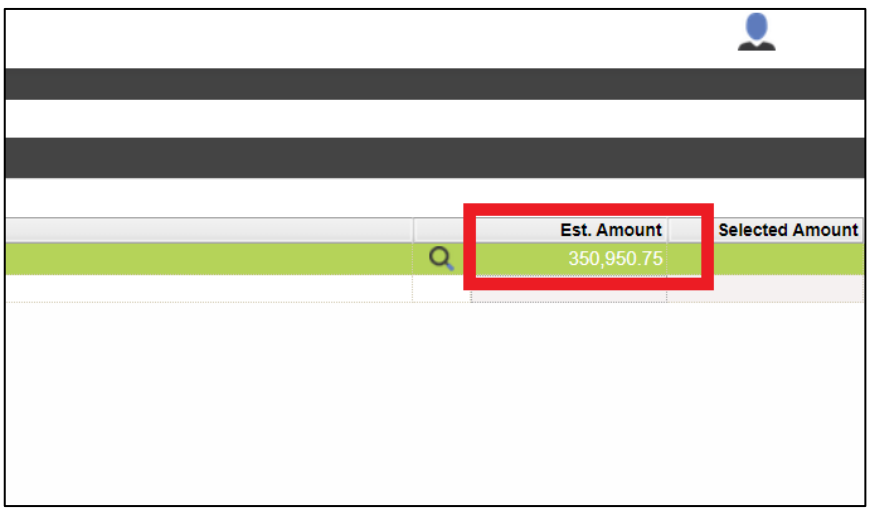

9. Click the **filter icon** to view cost breakdown for each resource. Then click **"Close"**

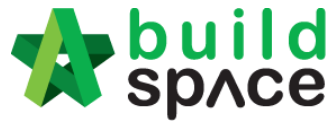

**Enabling Digital Transformation** 

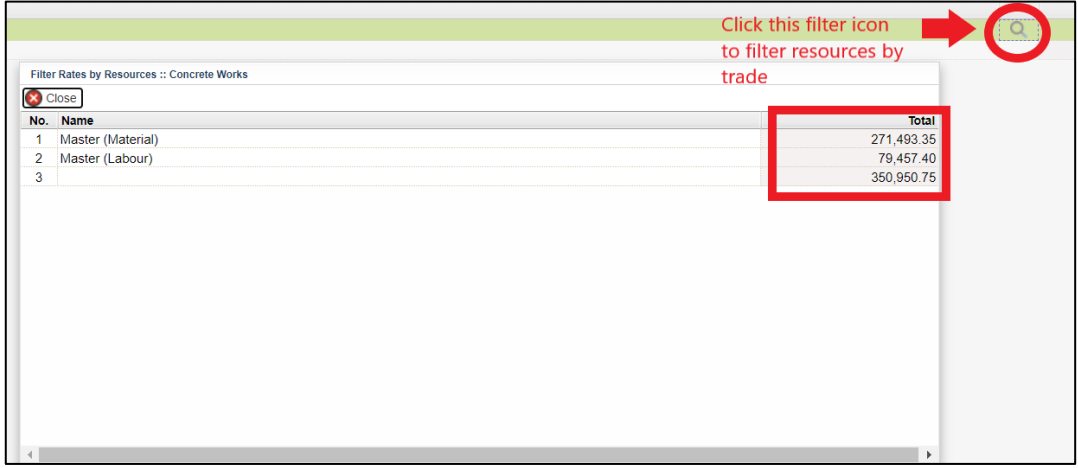

10. Double click the Work category > Bill > Element to go to the **BQ Item level**. From here you can view the composite rate populated from the Resource Analysis.

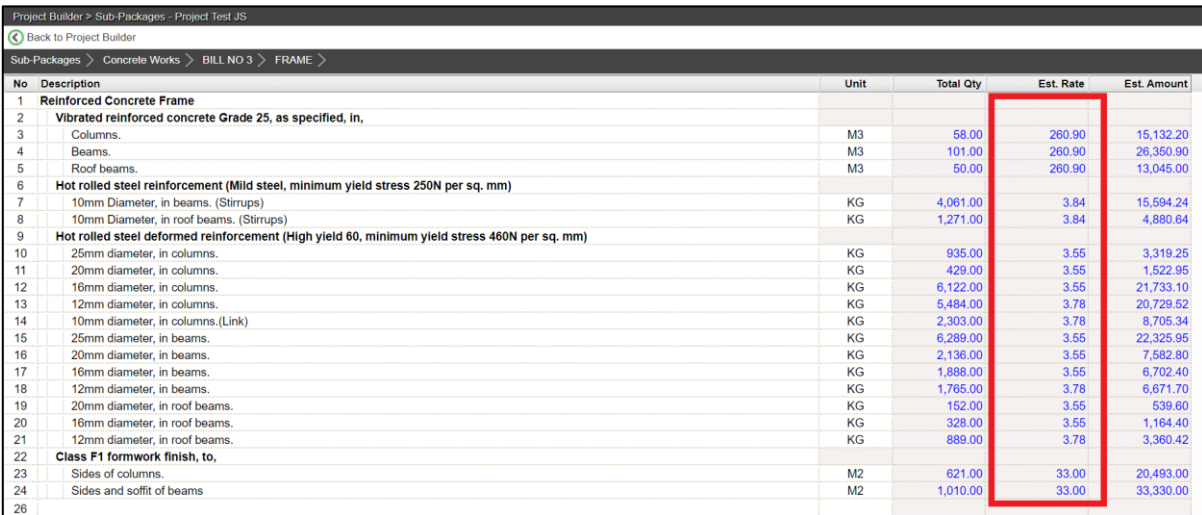

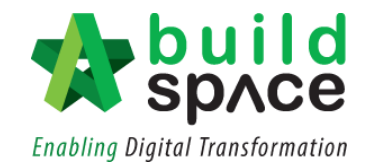

#### <span id="page-7-0"></span>II. Schedule of Rates

1. Single click on the work category and click **"Extract Bill Item From".** Choose **"Schedule of Rates".**

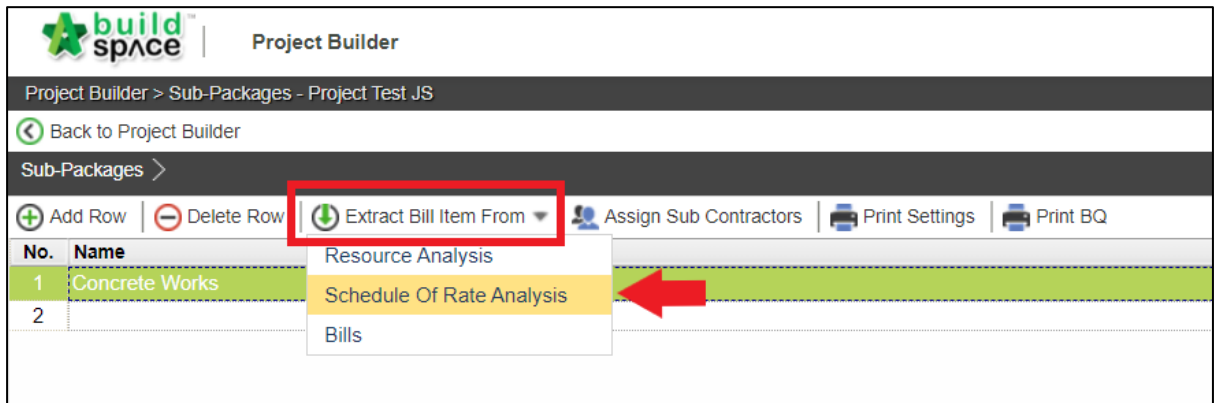

2. **Double Click** Schedule of Rates > Trades to go to Item level.

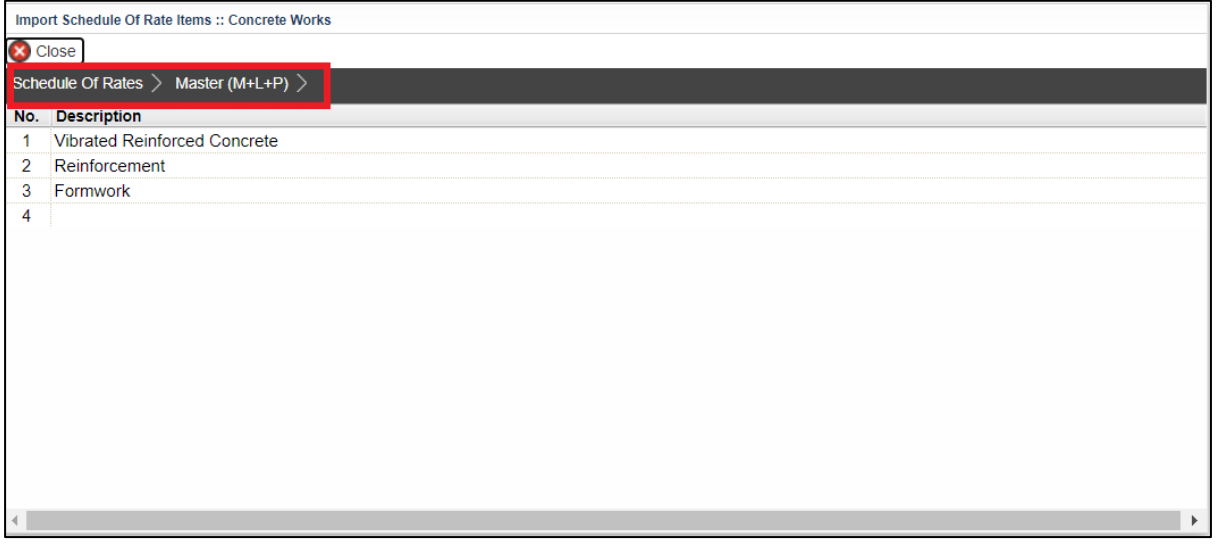

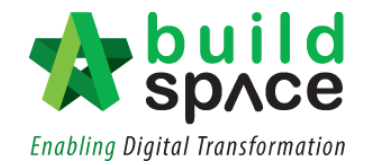

3. At item level, **tick** at the check box to select item. Then, click **"Import to Sub-Package".** Then click **"Close".**

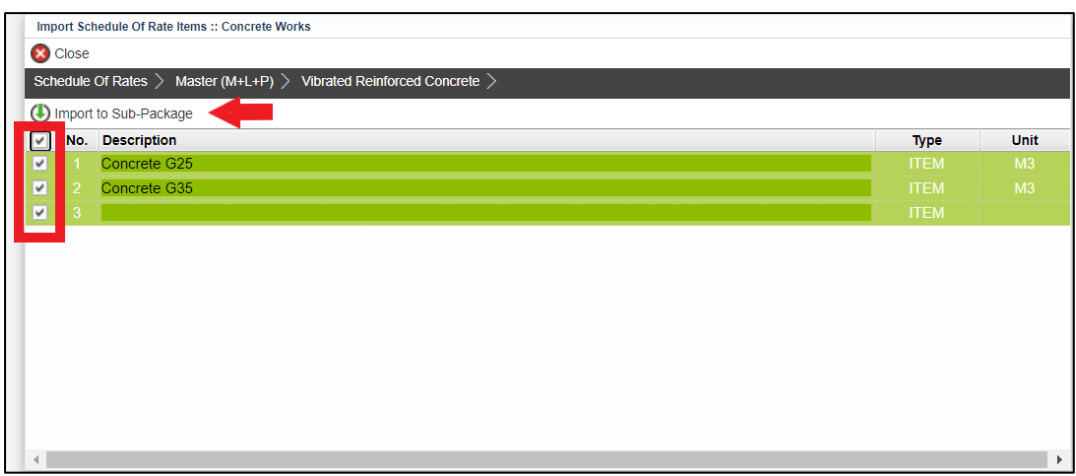

4. System will auto calculate the **"Estimated Amount".** To filter sub package, click the **filter icon.**

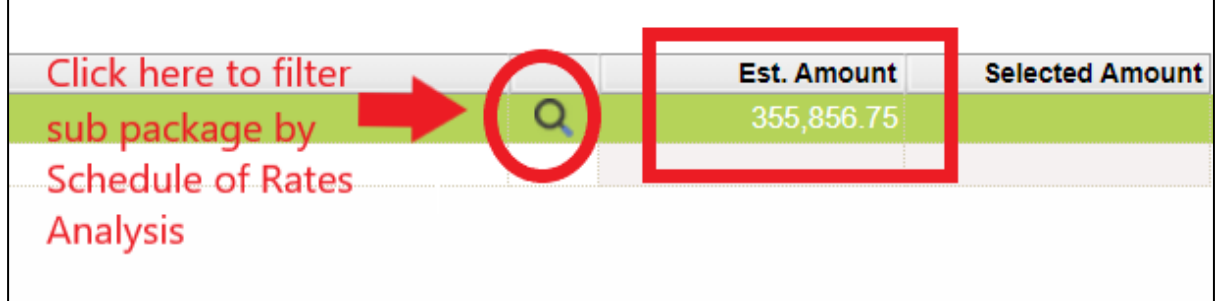

5. Double click the Work category > Bill > Element to go to the **BQ Item level**. From here you can view the composite rate populated from the Schedule of Rates Analysis.

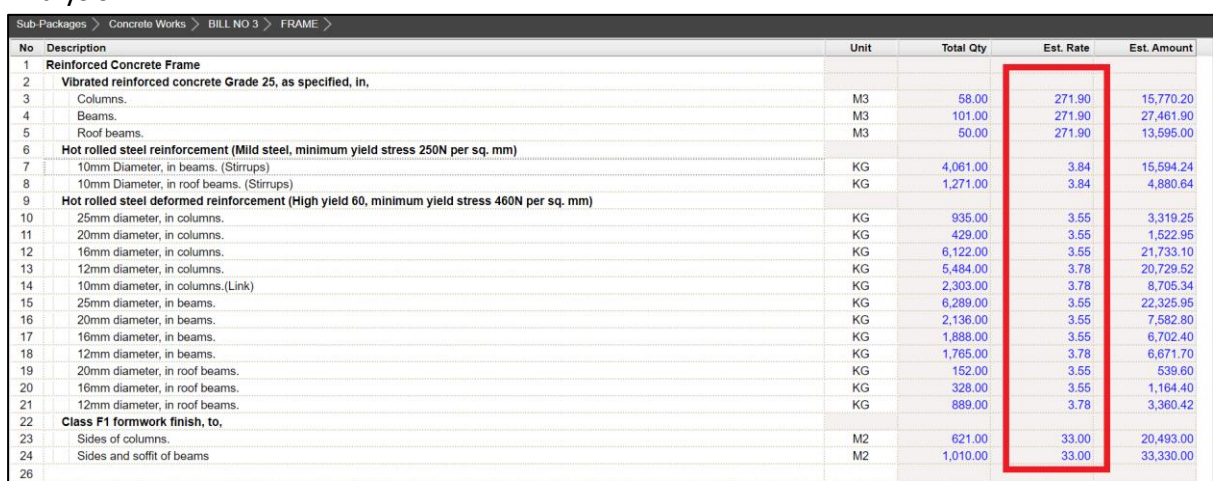

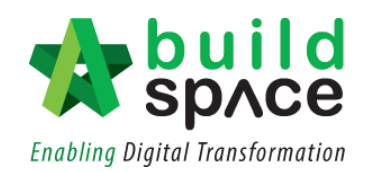